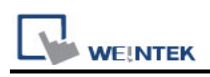

# **Schneider SoMachine M Series (Ethernet)**

Supported series: Schneider SoMachine M238/M241/M251/M258

### **HMI Setting:**

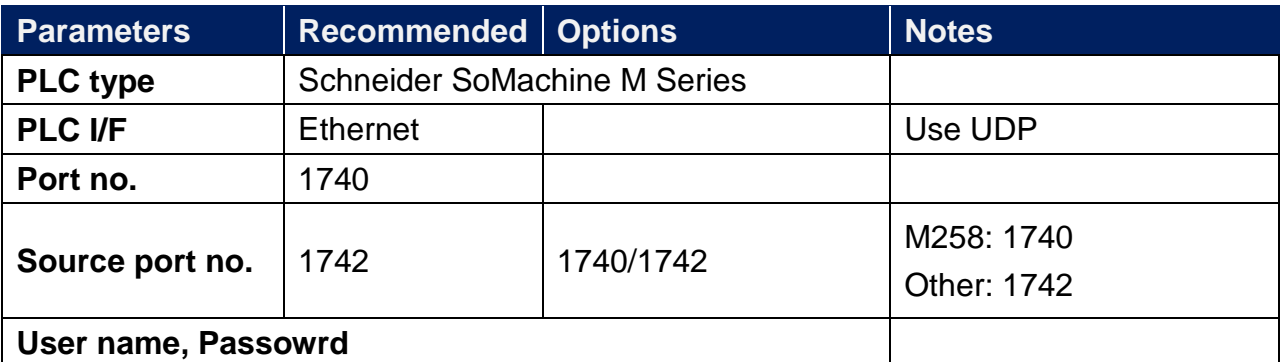

PLC will randomly allocate UDP Port: 1740~1743, users can use **[Scan\\_Network](#page-4-0)** to get the correct port number.

## **PLC Setting:**

Schneider EcoStruxture Machine Expert software needs to cancel user restriction, there are two ways.

1. Maintenance -> User Management -> Users accounts management -> Disable

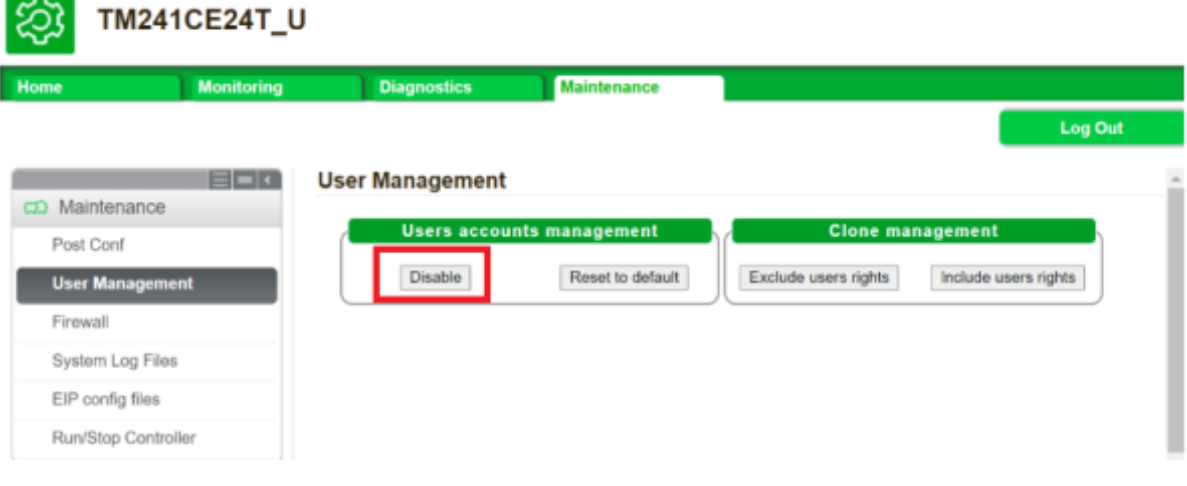

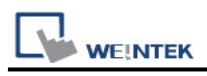

### 2. Online -> Security -> Disable user rights management on device.

lachine Expert Logic Builder - Version 1.2.4 (x64)

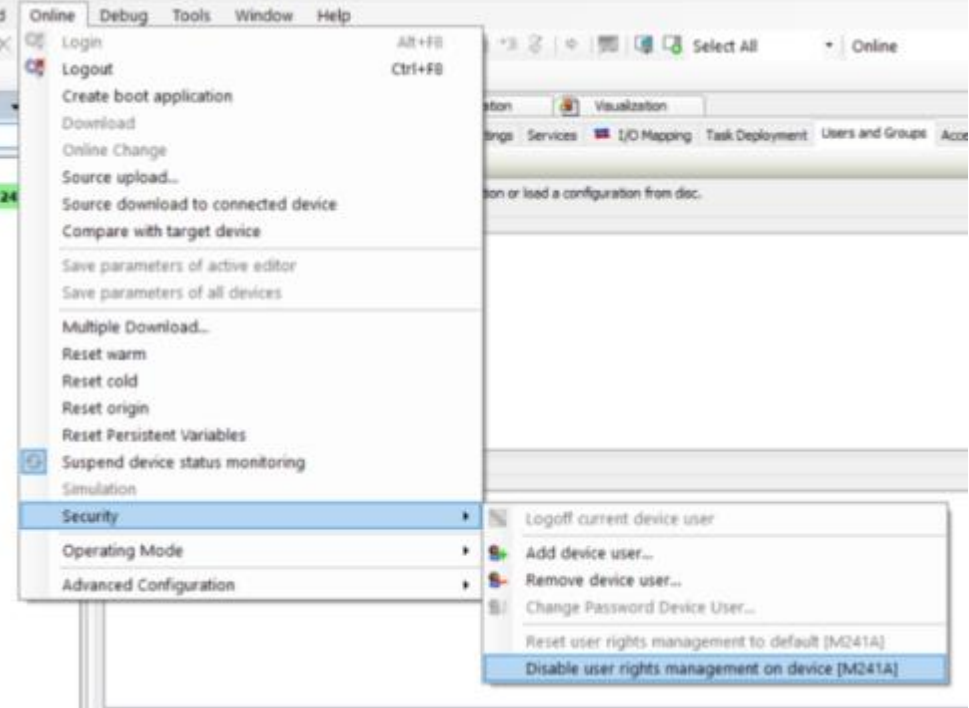

# **How to import tags and scan the network:**

1. Under "MAST" set POU.

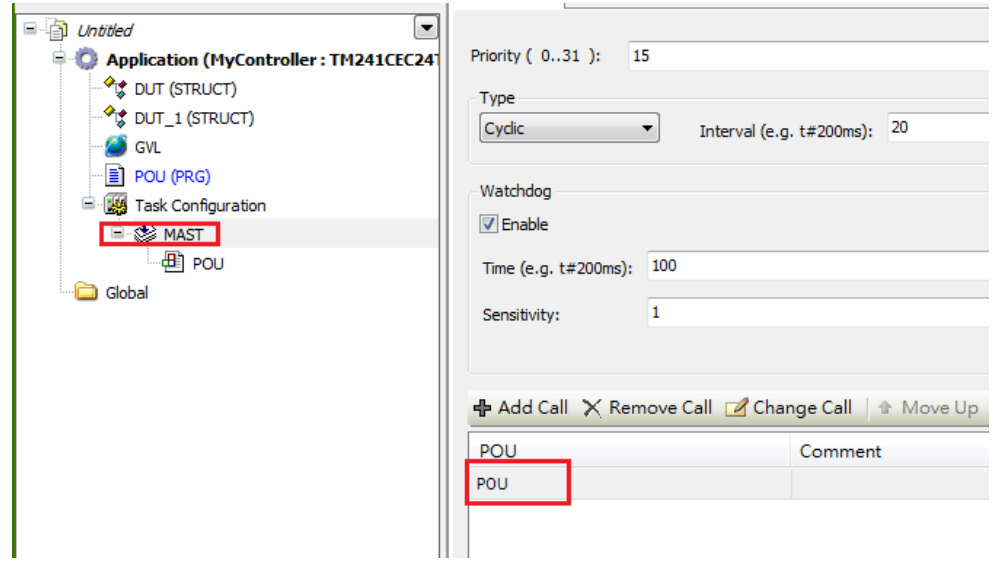

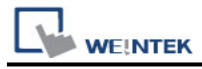

2. Tool tree -> Application -> Add Object -> Symbol configuration.

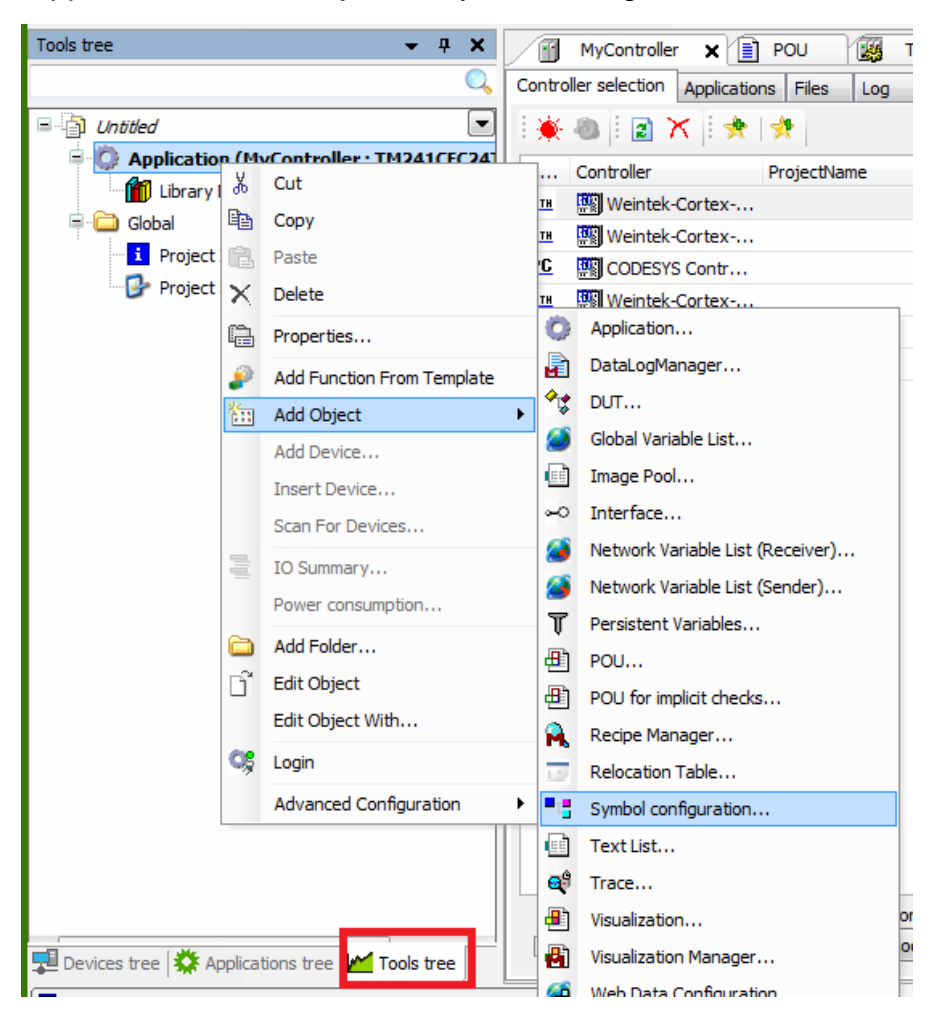

3. Select PLC\_PRG and its tag information is shown, build the project. **[build]** -> **[Generate Code]**

\*.xml file is generated in the directory of the project.

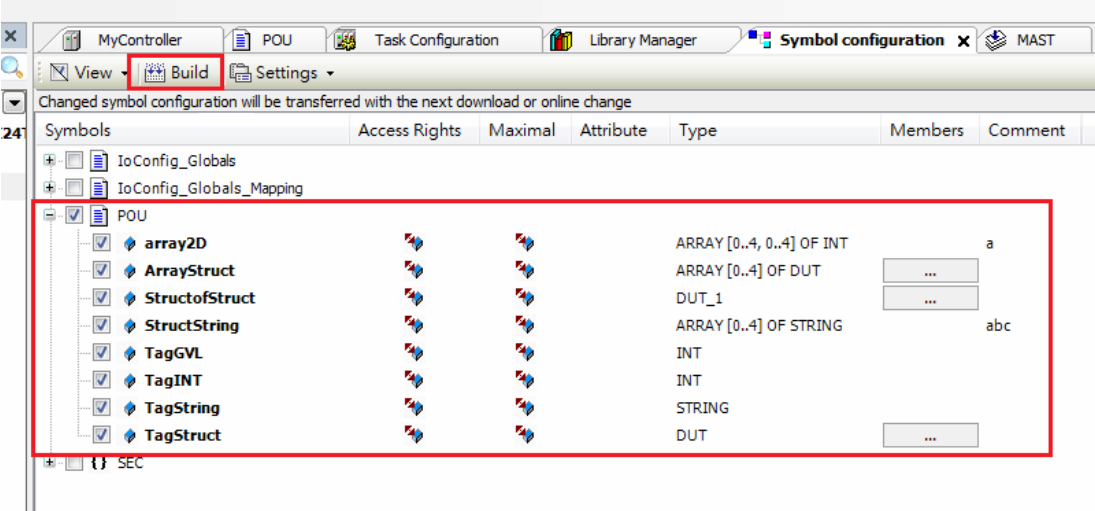

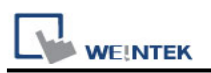

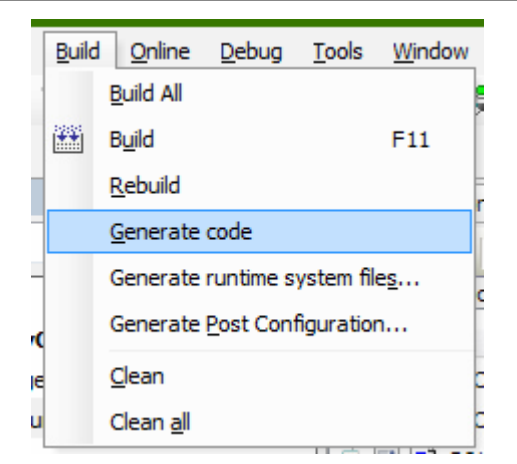

4. In EasyBuilderPro -> **[System Parameter Settings]** click **[New]** to add Schneider SoMachine M Series driver into the device list and then click **[Import Tag]**.

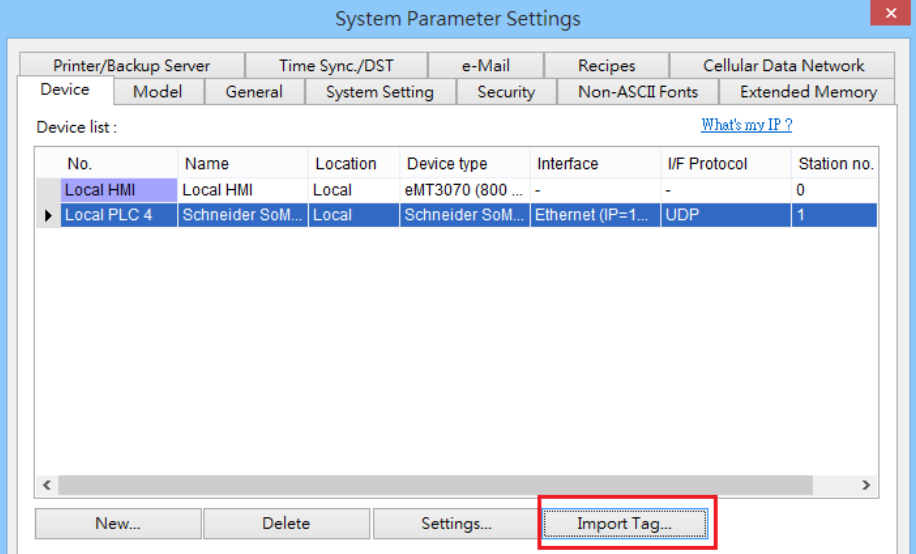

5. Import successful dialog.

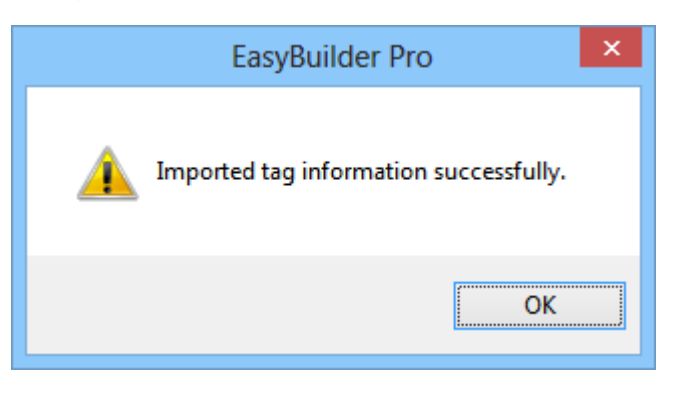

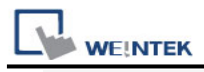

#### 6. Click **[Scan Network]** in the driver settings.

<span id="page-4-0"></span>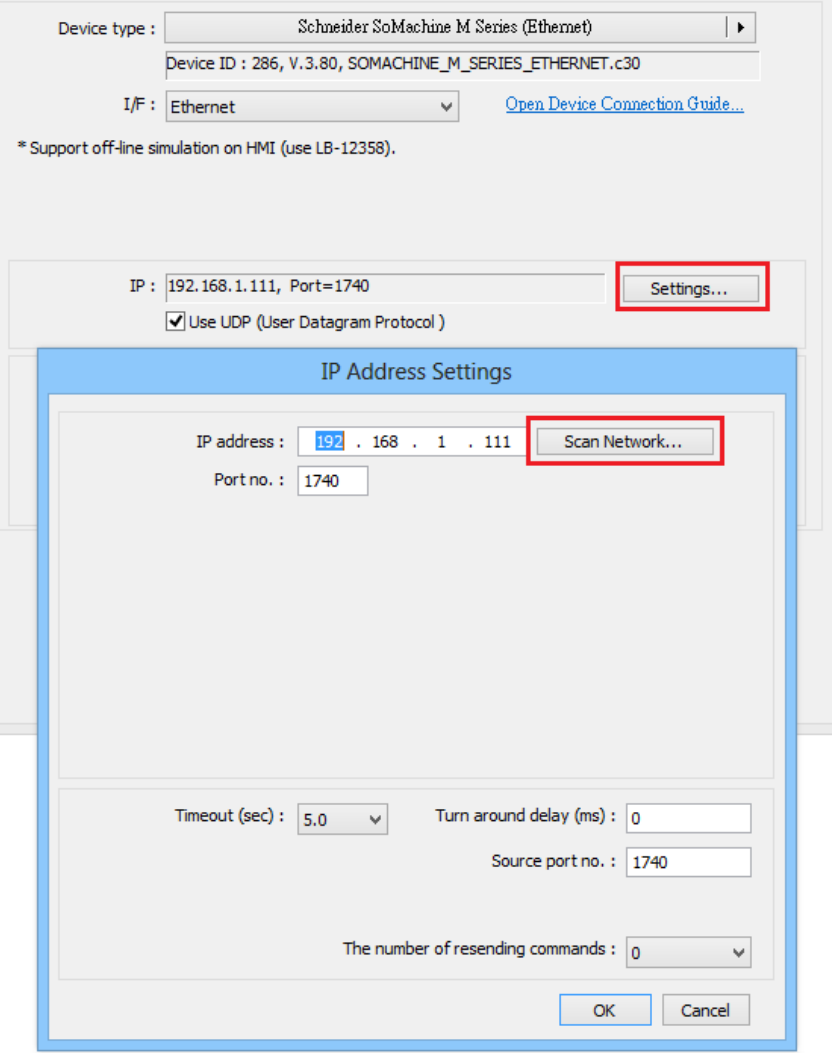

#### 7. Adapter Select.

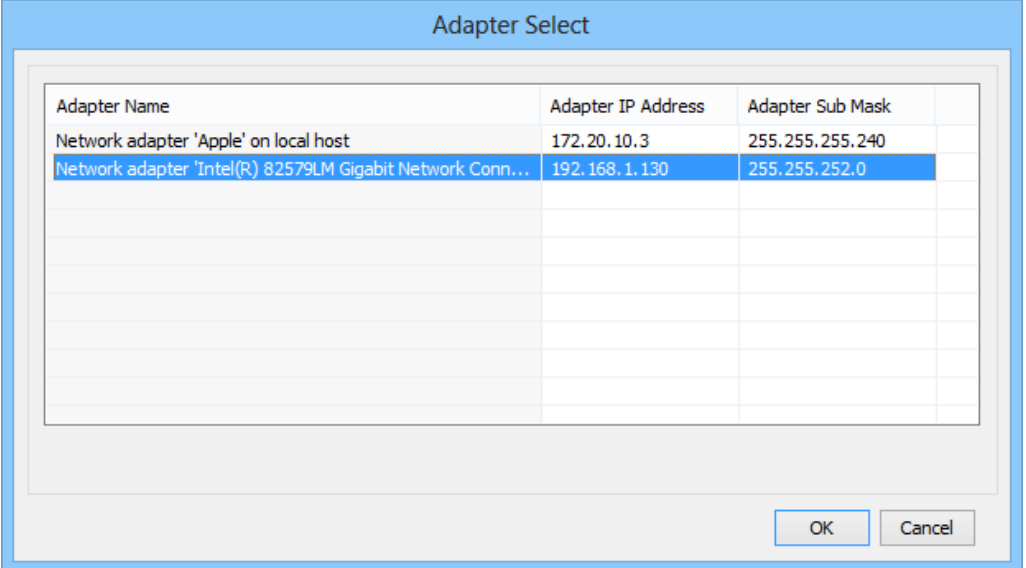

**Note:** Confirm whether the PLC and PC network settings are the same. If the settings are different, the network may not be scanned successfully

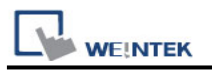

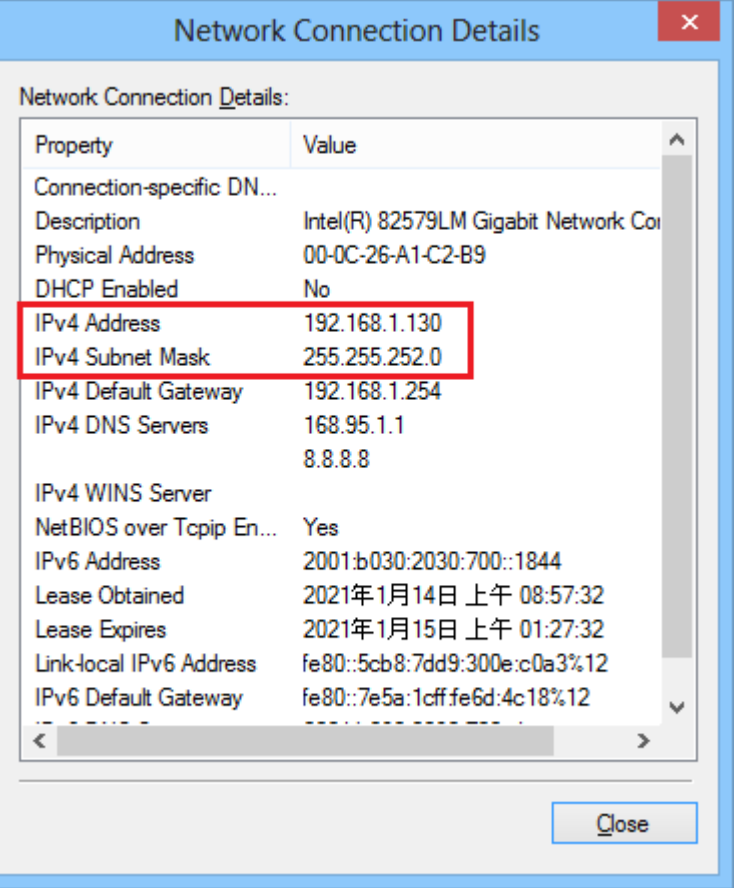

8. The devices scanned on the network will be listed, select the device you want to connect and click ok.

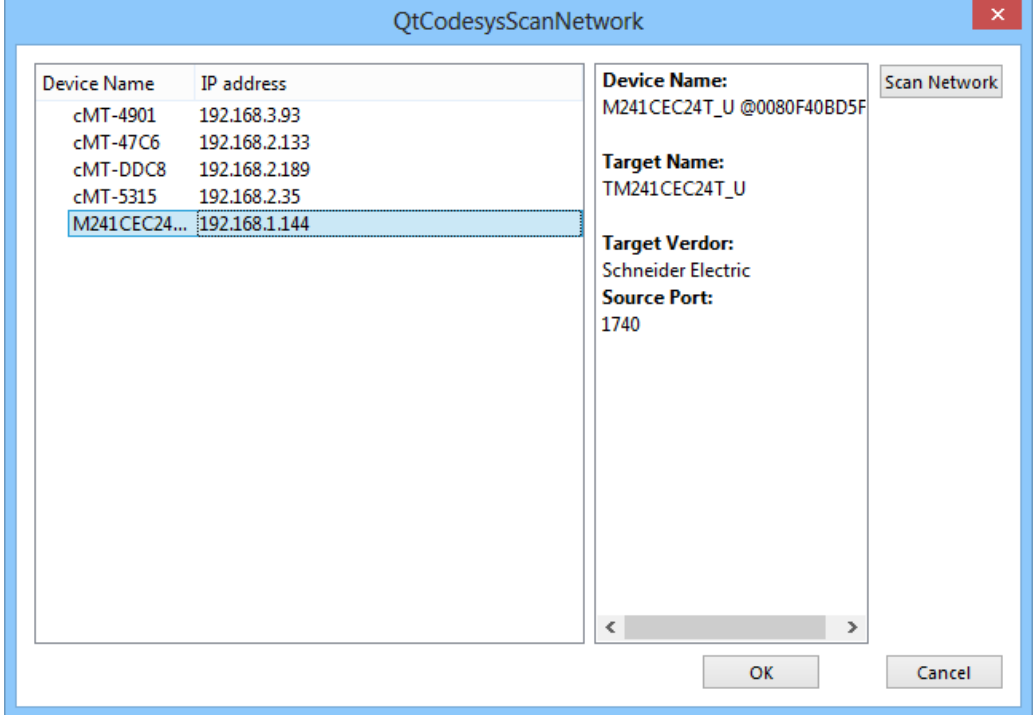

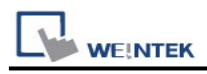

9. After confirming the communication parameters, click ok.

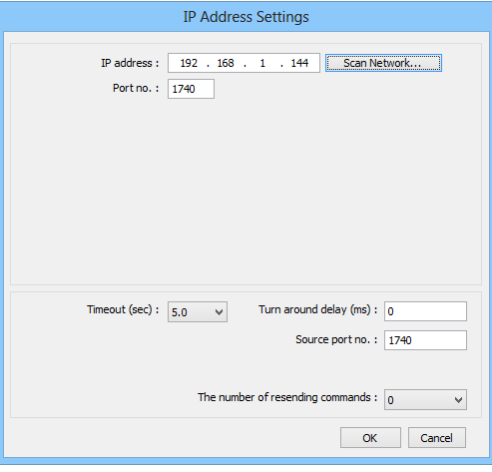

# **Support Device Type:**

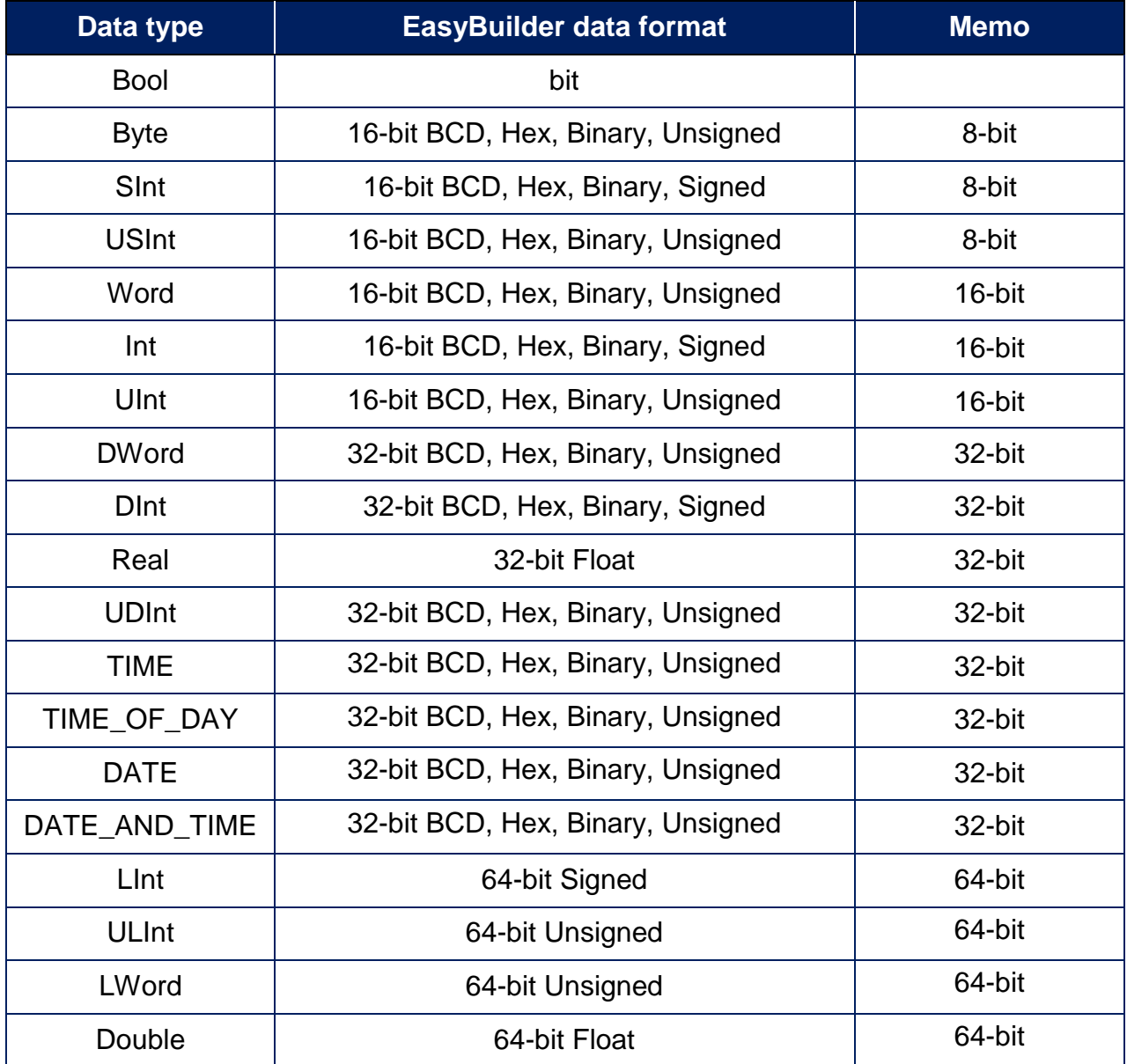

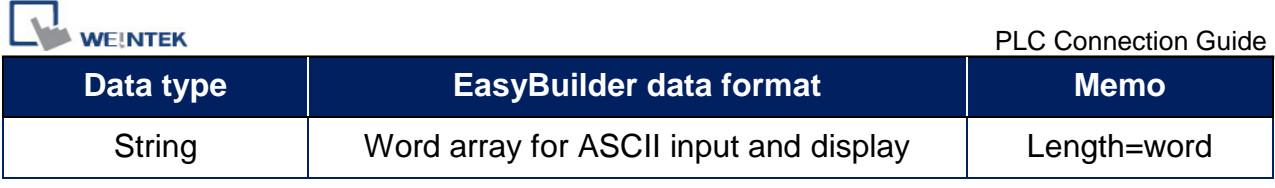

**Note1:** String length must be set identical to the length in software.

**Note2:** EasyBuilderPro V6.03.02 or later supports 64 bits data type **(cMT Series only),**

but please note that the address limit range is 48 bits in maximum.

**Note3:** Tag name does not support more than 80 char.

**Note4:** EasyBuilderPro V6.09.01.514 and later versions support communication with MachineExpert 2.2.

**Note5:** Support UTF8 Encoding for STRING.

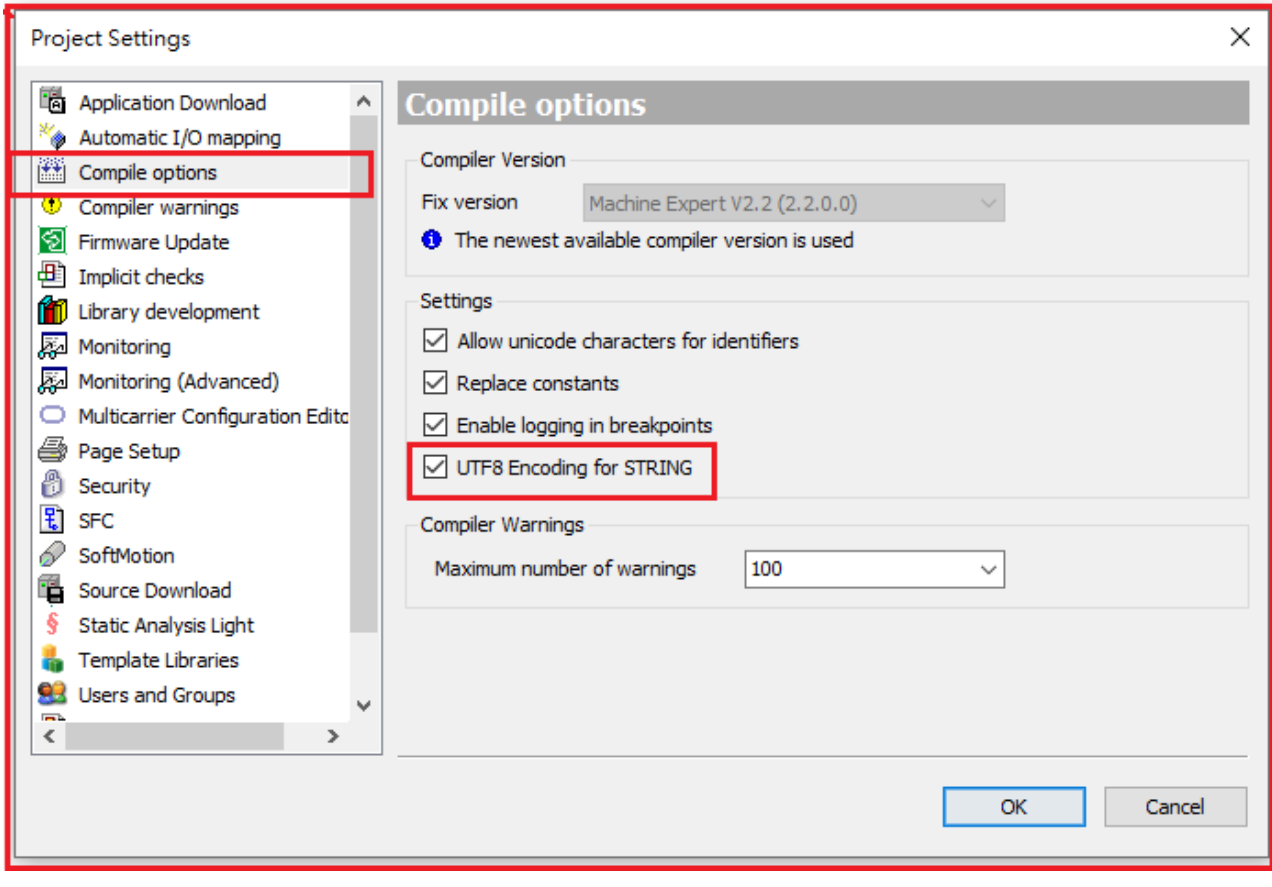

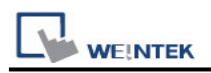

# **How to use subnet mask 255.255.0.0 communication**

1. Confirm that the subnet mask of the network environment is 255.255.0.0 (PC,HMI / PLC)

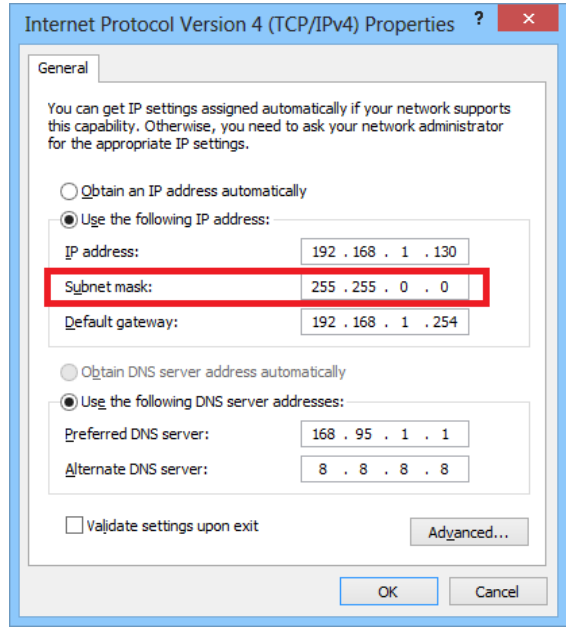

2. Source port no. set 1740.

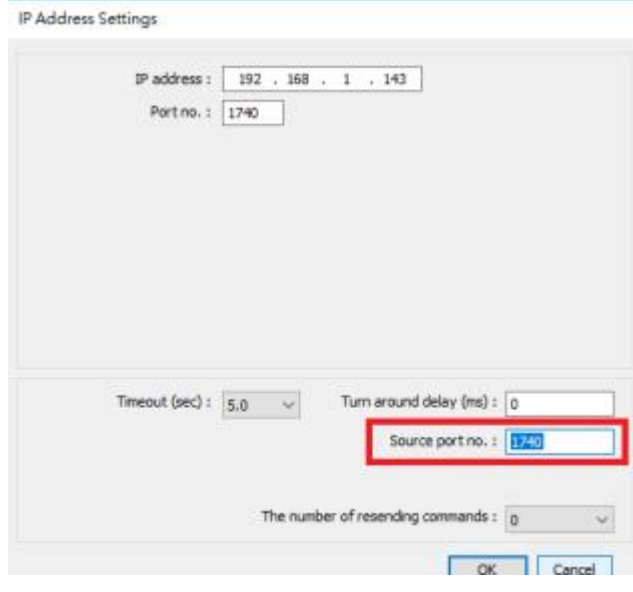

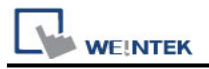

## **EasyAccess2.0 PassThrough:**

How to use **[Schneider Somachine]** -> **[Machine Expert]** for EasyAccess 2.0 PassThough.

1. Use Nodename via NAT (Remote TCP), enter the actual PLC IP address and Port 1105 of the NAT Address

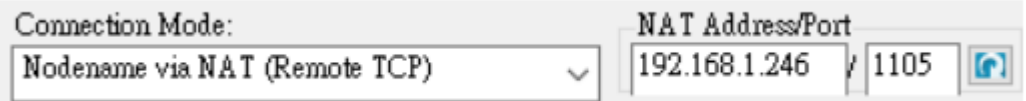

2. Click the refresh button.

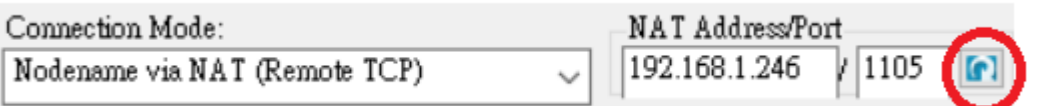

3. After reading the device list, click the device on the list.

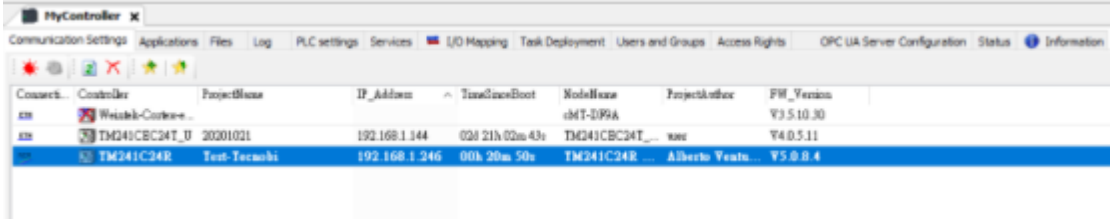

4. Select the machine found, enter nodename, online => login

# **Wiring Diagram:**

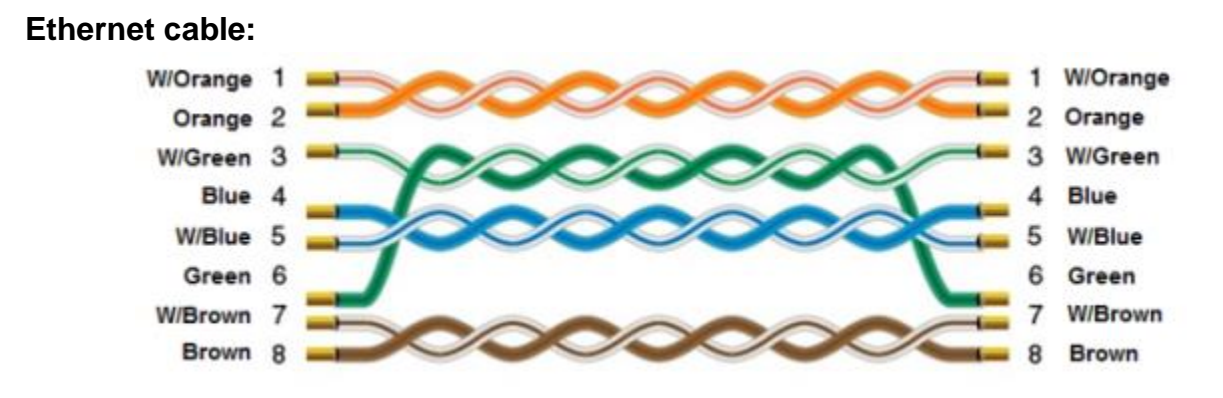